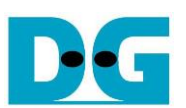

# **HCTL-IP Demo Instruction**

#### Rev1.3 6-Jul-23

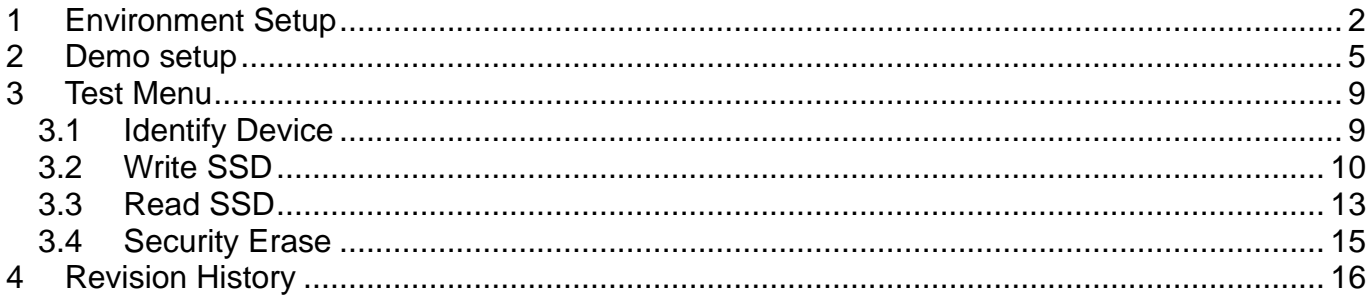

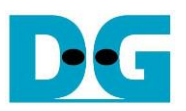

# HCTL-IP Demo Instruction

Rev1.3 6-Jul-23

This document describes the instruction to run SATA HCTL-IP demo on FPGA development board using AB09-FMCRAID/AB12-HSMCRAID adaptor board. The demo is designed to write/verify data with SATA-III device. User controls test operation through NiosII command shell.

# <span id="page-1-0"></span>**1 Environment Setup**

To run the demo on IntelFPGA board, please prepare following environment.

- 1) IntelFPGA board:
	- ArriaV GX Starter board
	- Arria10 SoC Development board
	- Alaric board from Reflex
	- Arria10 GX Development board
- 2) PC with QuartusII programmer and NiosII command shell software
- 3) SATA adapter board a) AB09-FMCRAID: For Arria10 SoC board/Arria10 GX board/Alaric board b) AB12-HSMCRAID: For ArriaV GX board
- 4) SATA-III device
- 5) Power adapter for FPGA board and ATX power supply for SSD
- 6) USB cable for FPGA programming and NiosII command shell, connecting between FPGA board and PC
	- a) micro USB cable: For Arria10 SoC/Arria10 GX board/Alaric board
	- b) USB A-B cable: For ArriaV GX Starter board

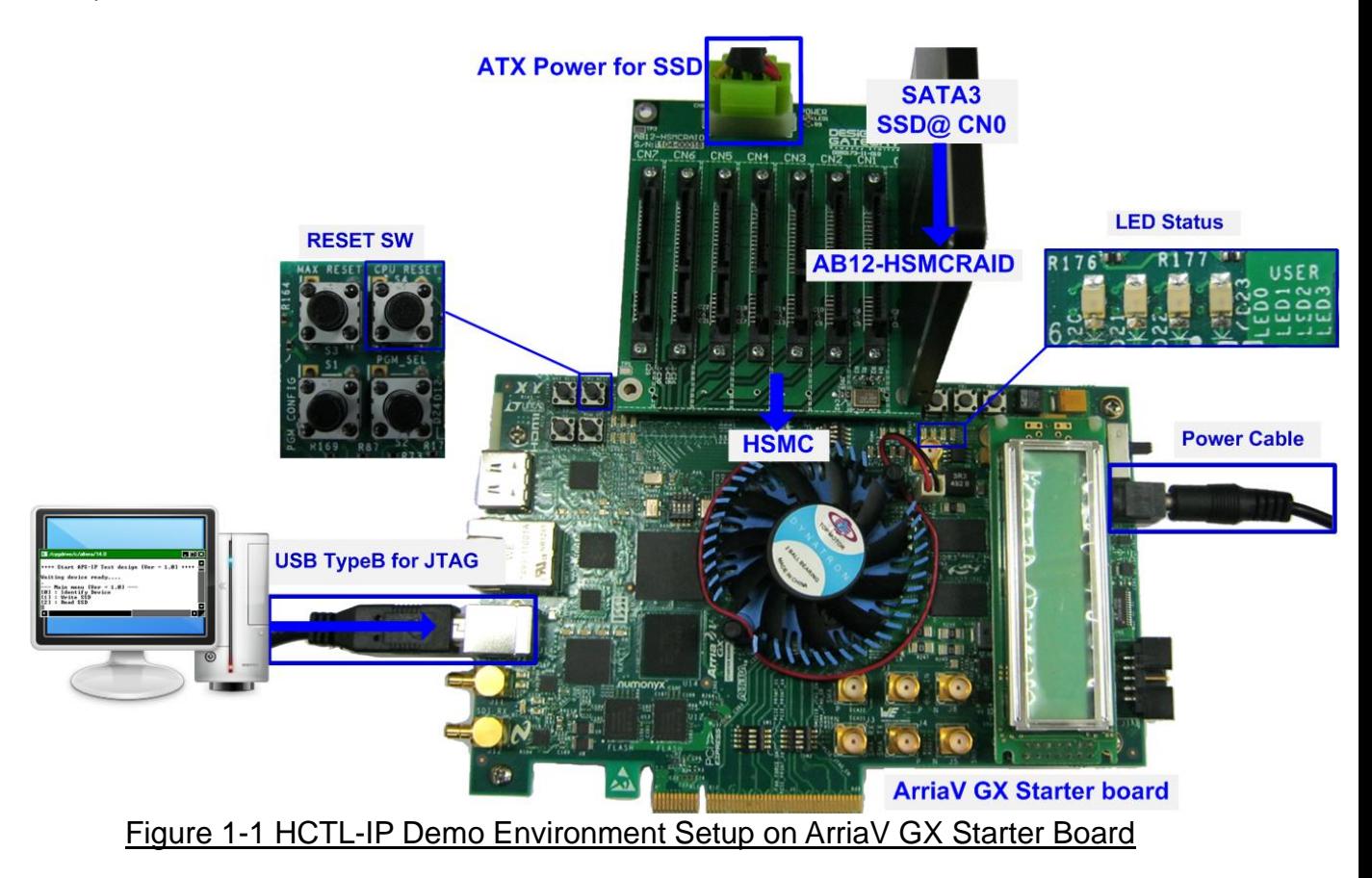

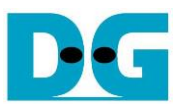

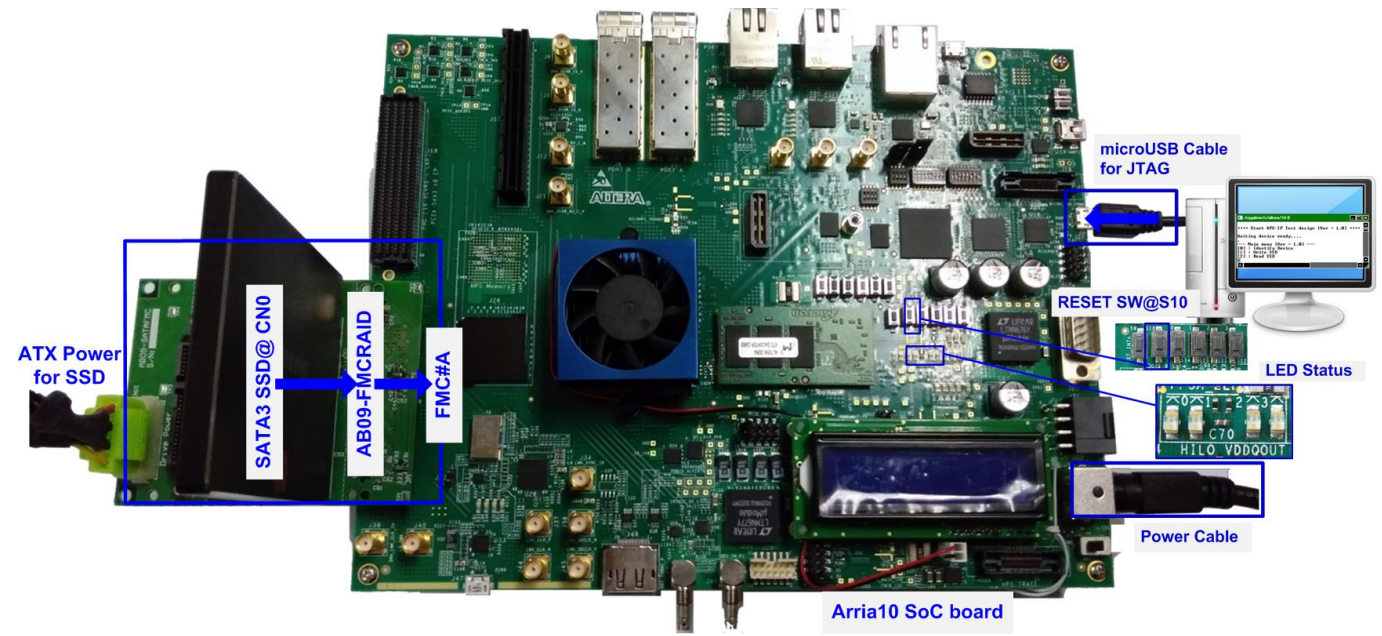

Figure 1-2 HCTL-IP Demo Environment Setup on Arria10 SoC Development Board

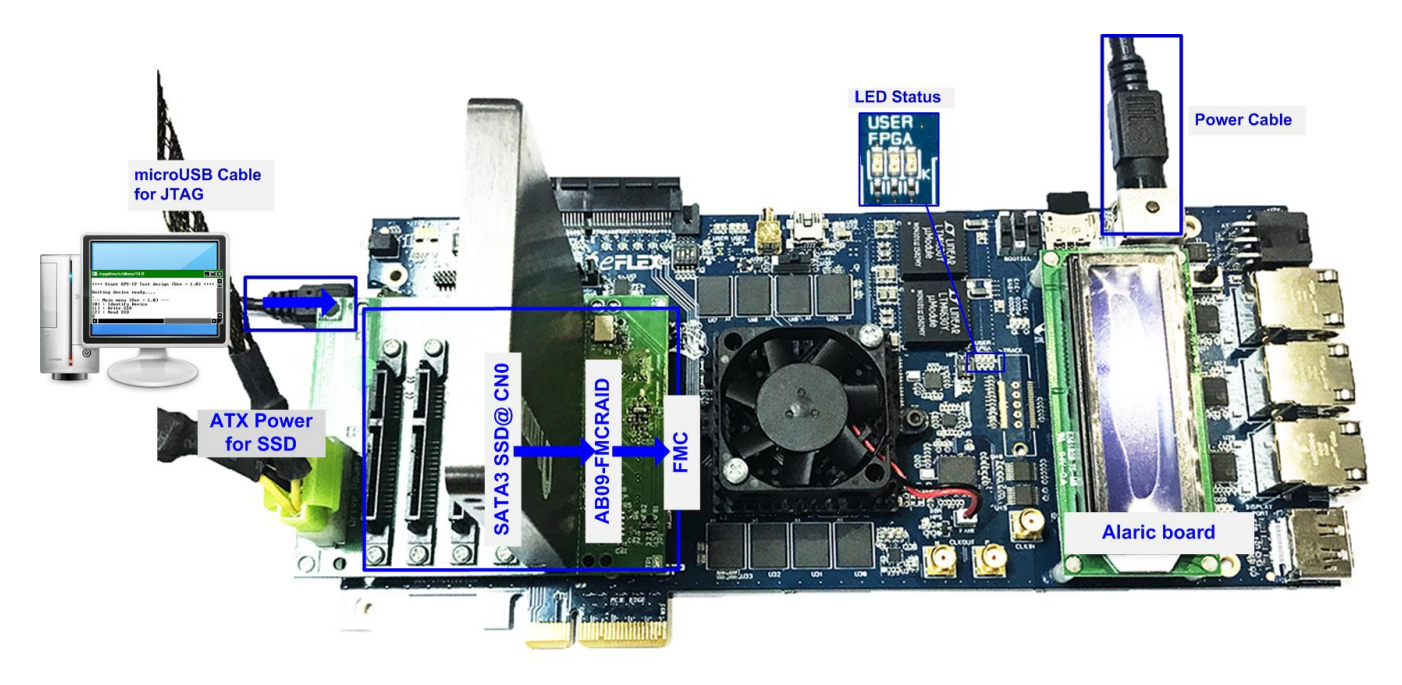

Figure 1-3 HCTL-IP Demo Environment Setup on Alaric board

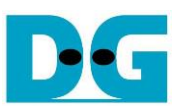

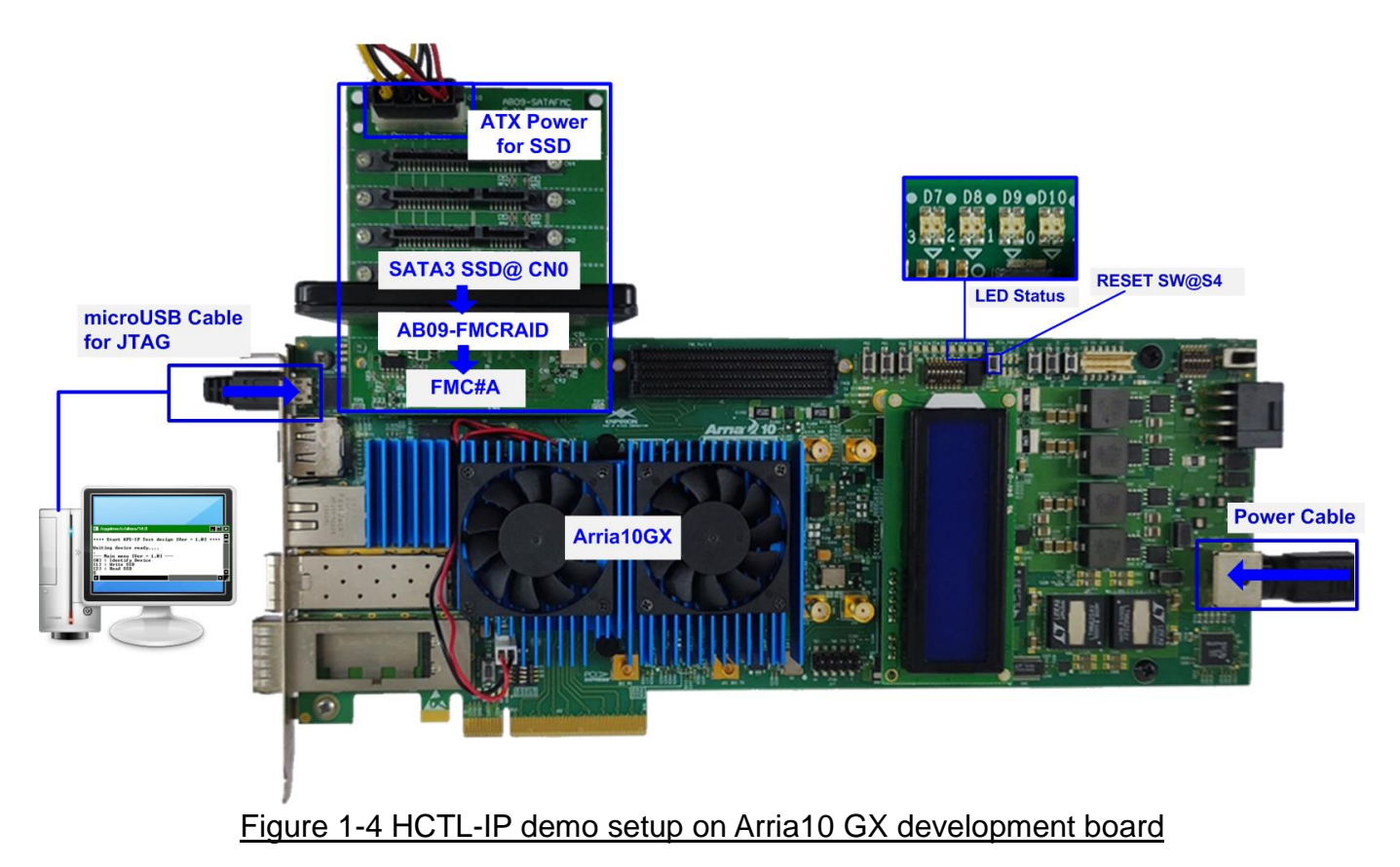

# <span id="page-4-0"></span>**2 Demo setup**

- 1) Power off system.
- 2) Setup board option.
	- i) For ArriaV GX Starter board only, set bit1 of SW4 to OFF position.

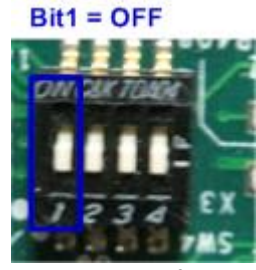

### Figure 2-1 Set SW to select clock input for ArriaV GX Starter board

- 3) Setup SATA adapter board
	- i) For Arria 10 SoC Development board/Arria10 GX Development board/Alaric board: Connect AB09-FMCRAID to FMC#A

For ArriaV GX Starter board: Connect AB12-HSMCRAID to HSMC

- ii) Connect SATA-III device to CN0 on AB09/AB12.
- iii) Connect power to power connector on AB09/AB12.

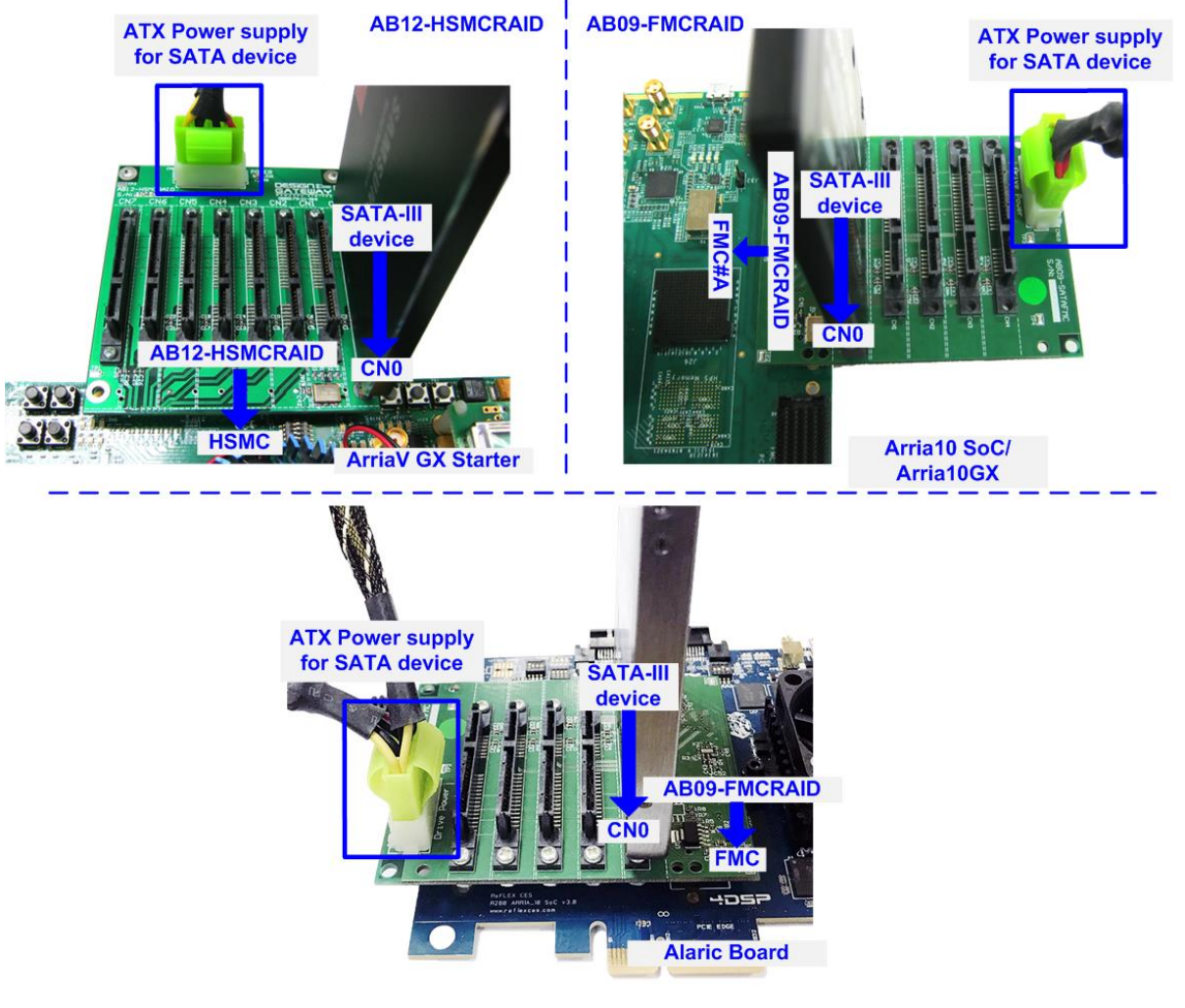

Figure 2-2 AB09/AB12 connection to FPGA board

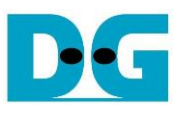

4) Connect USB cable from FPGA board to PC for JTAG programming and JTAG UART.

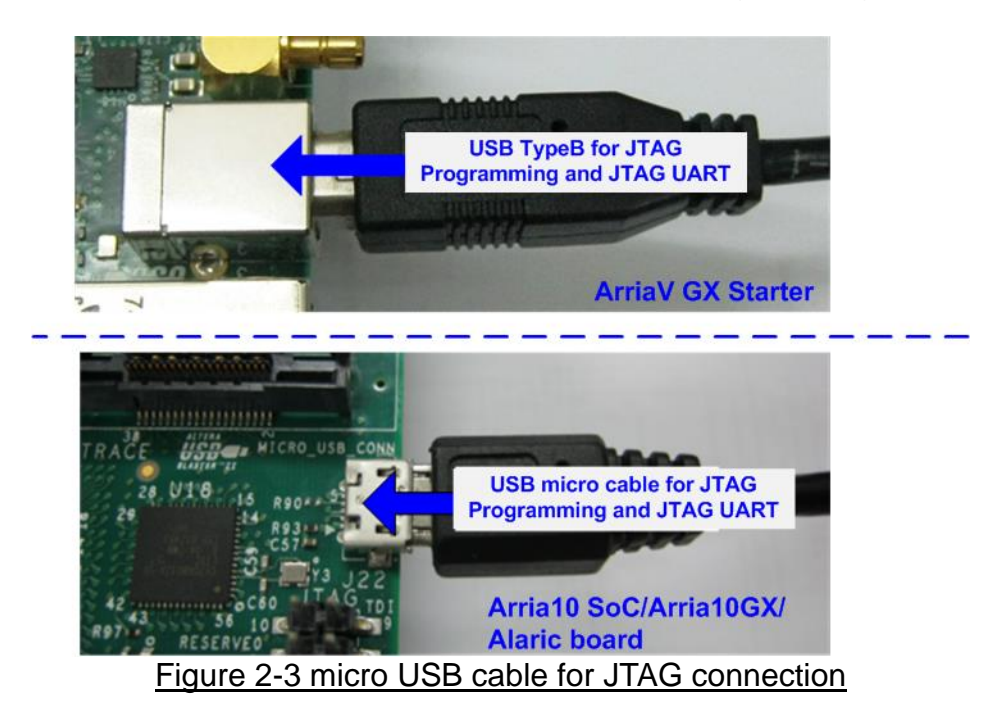

- 5) Power on FPGA development board and power supply for SATA device.
- 6) Only ArriaV GX Starter board, open "Clock Control" application to program 150 MHz clock, as shown in [Figure 2-4.](#page-5-0) Select  $1^{st}$  tab (U4), set CLK0 frequency = 150 MHz, and click "Set New Frequency" button.

<span id="page-5-0"></span>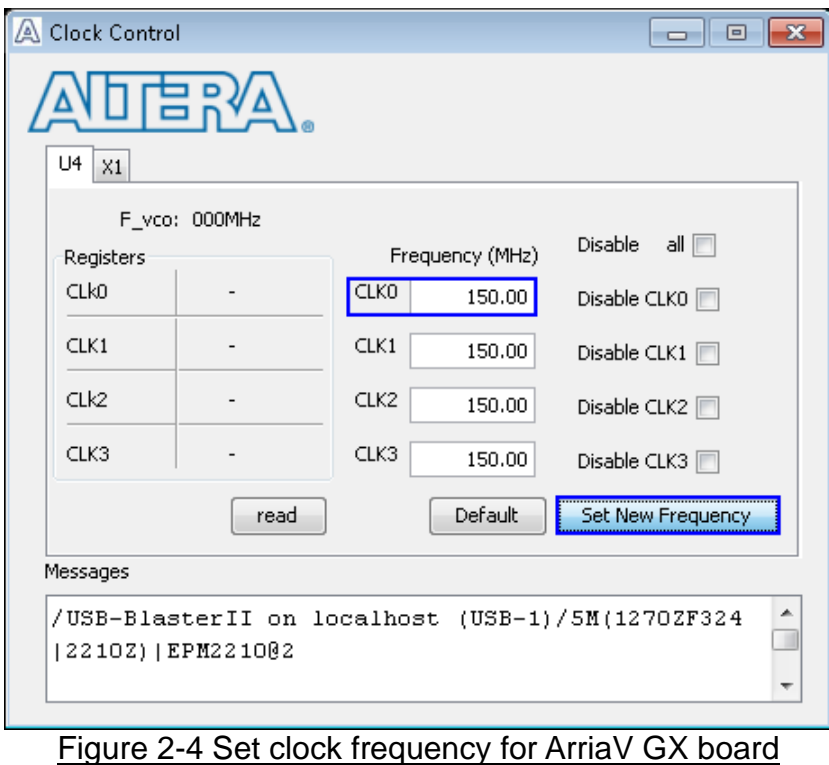

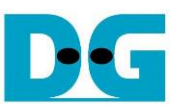

7) Open QuartusII Programmer to program "HSataIPTest.sof" file, as shown in [Figure 2-5.](#page-6-0)

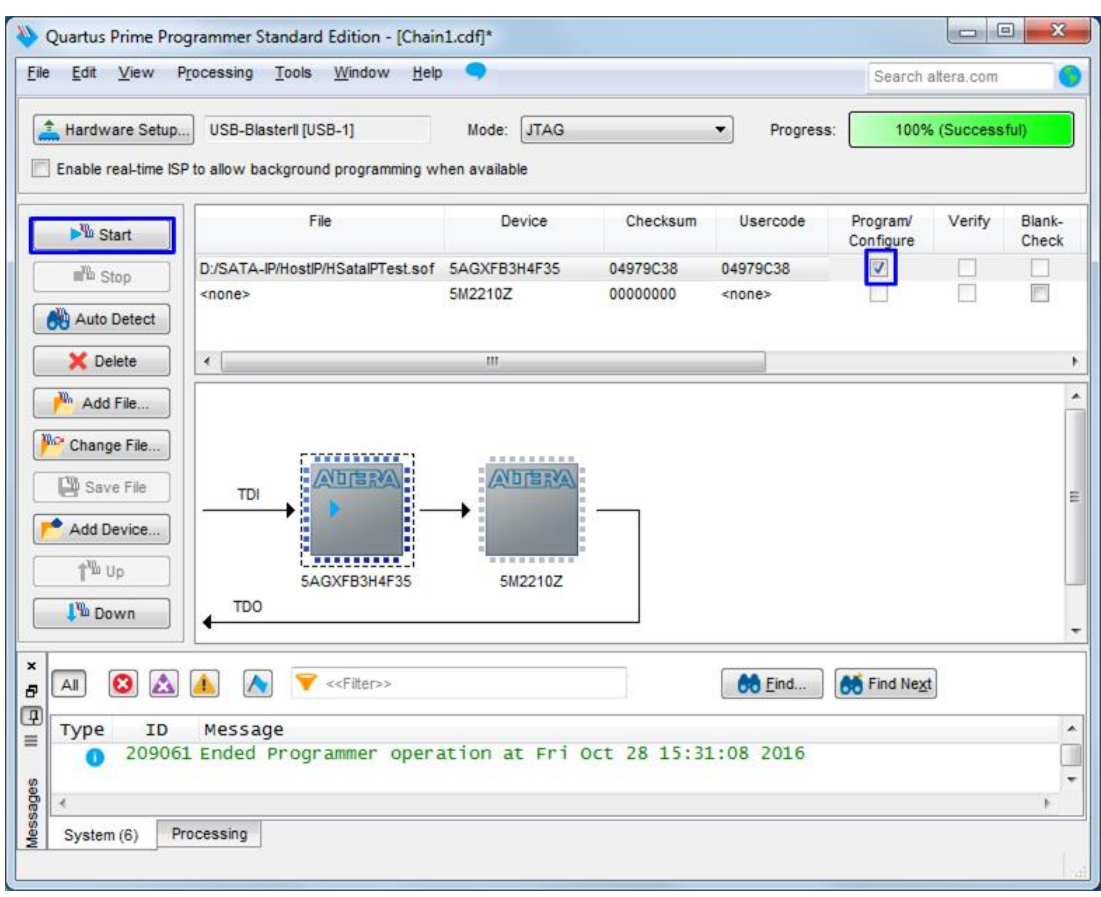

Figure 2-5 Programmed by QuartusII Programmer

<span id="page-6-0"></span>8) Open NiosII Command Shell and run nios2-terminal command. Boot message is displayed.

"Waiting device ready" is displayed during system initialization.

"SATA Gen3 Device Detect" is displayed after initialization is completed.

Finally, Main menu is displayed to receive command from user.

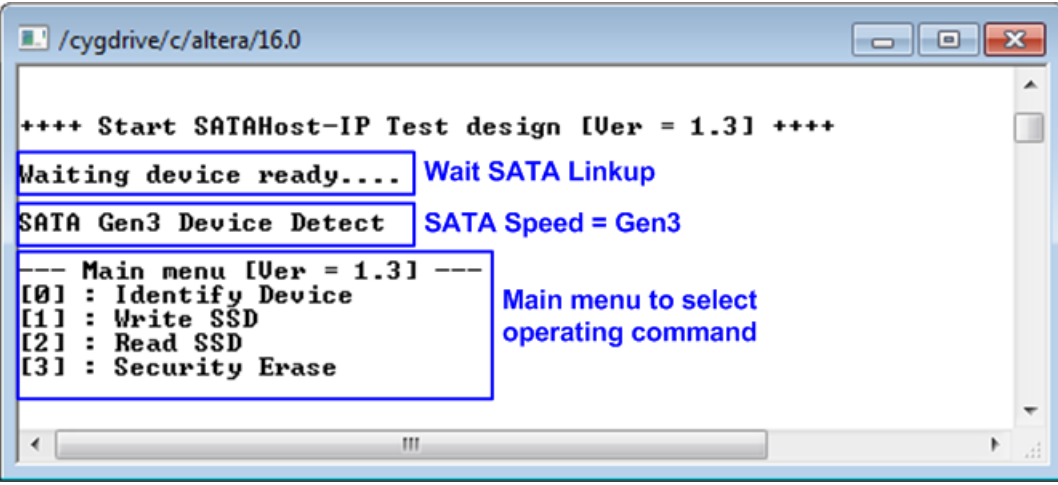

Figure 2-6 NiosII Terminal

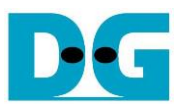

9) Check LED status on FPGA board. The description of LED is shown as follows. *Note: LED [3] is not available on Alaric board. There are three LEDs on the board.*

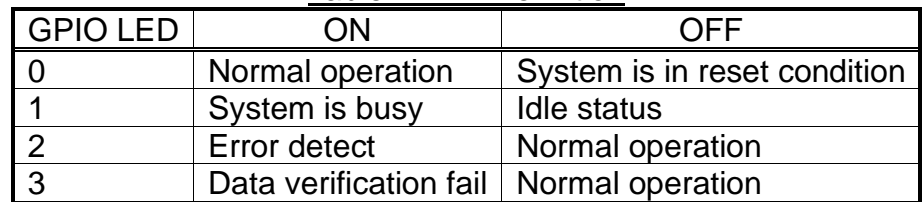

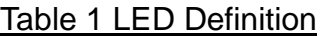

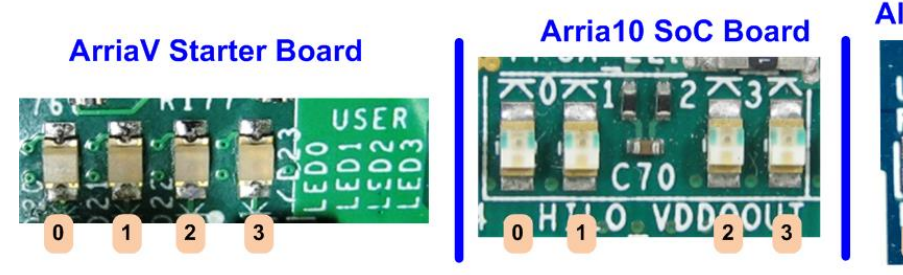

**Alaric Board** 

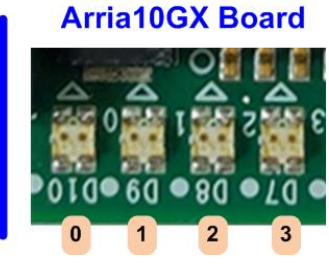

Figure 2-7 LED Status after initialization complete

10)After programming completely, LED[0] and LED[1] are ON during SATA initialization process. LED[1] is OFF after SATA HCTL-IP completes initialization process and system is ready to receive command from user.

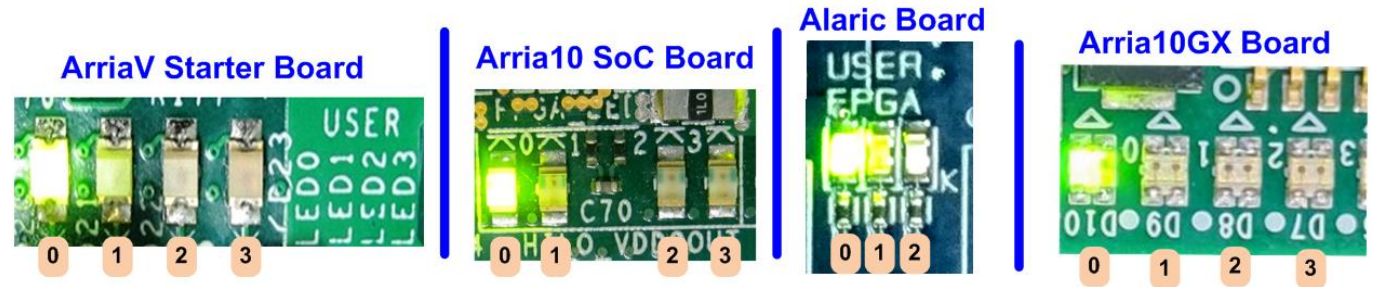

Figure 2-8 LED status after program configuration file and SATA initialization complete

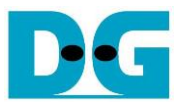

# <span id="page-8-0"></span>**3 Test Menu**

#### <span id="page-8-1"></span>**3.1 Identify Device**

Select '0' to send Identify device command to SATA device. When the command operation is completed, the information of SATA device is displayed on the console.

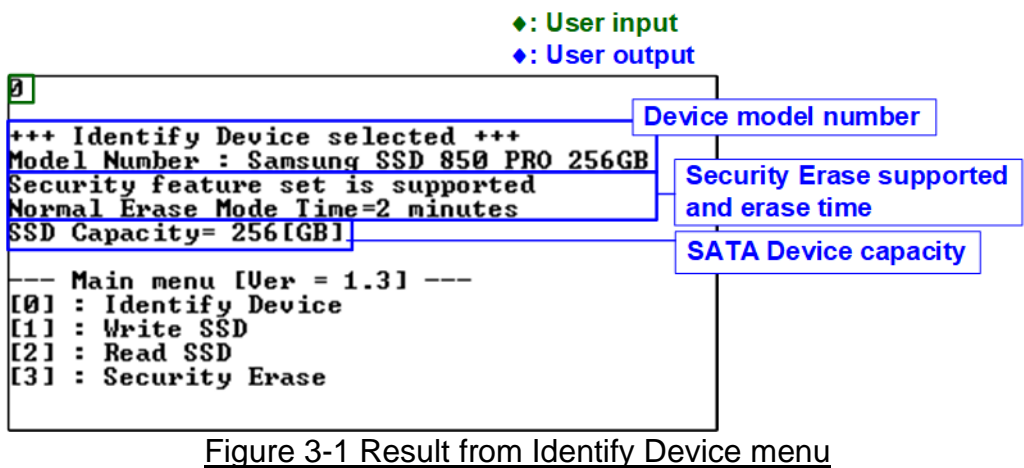

- 1) Device Model number: Show the SATA device model number connected to the board.
- 2) Security feature set: Supported or not supported. If the device is not supported, user must not run menu 3: Security erase command.
- 3) Normal Erase Mode Time: This is the estimation time to complete Security erase command. Minimum valid value is 2 minutes. This information is displayed when the device supports Security feature set.
- 4) Device capacity which is the output from HCTL-IP.

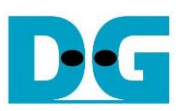

#### <span id="page-9-0"></span>**3.2 Write SSD**

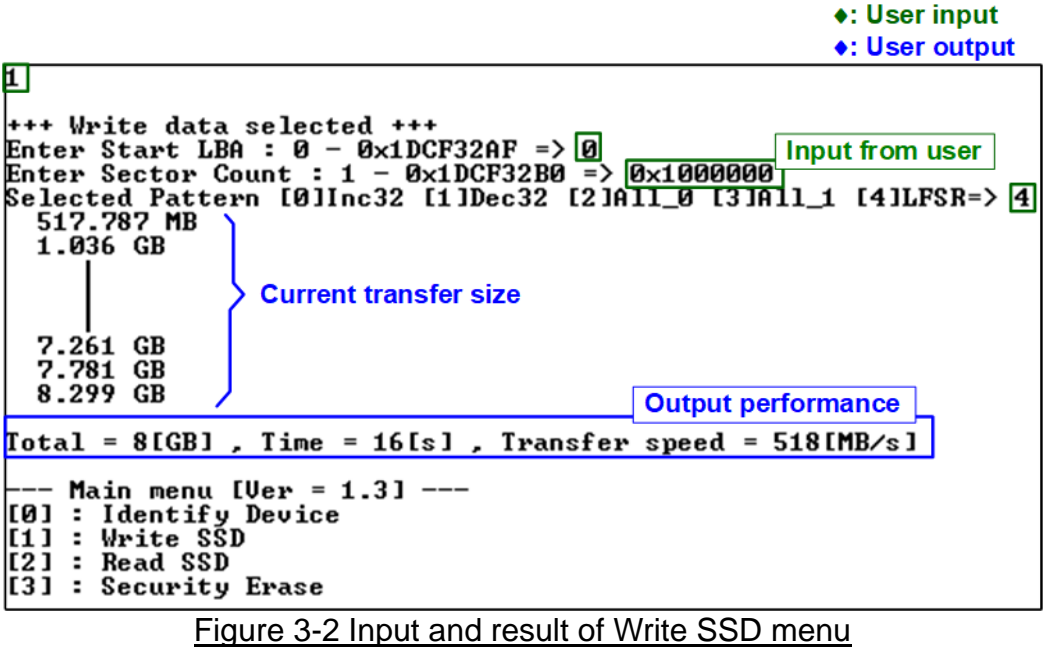

<span id="page-9-1"></span>Select '1' to send Write command to SATA device. Three inputs are required for this menu.

- 1) Start LBA: Input start address of SATA device in 512-byte unit. The input is decimal unit when input only digit number. User can add "0x" as a prefix for hexadecimal input.
- 2) Sector Count: Input total transfer size in 512-byte unit. The input is decimal unit when input only digit number. User can add "0x" as a prefix for hexadecimal input.
- 3) Test pattern: Select test pattern of test data for writing to SATA device. Five patterns can be selected, i.e., 32-bit increment, 32-bit decrement, all 0, all 1, and 32-bit LFSR counter.

As shown in [Figure 3-2,](#page-9-1) if all inputs are valid, the operation is run. While operating Write command, the console displays the current amount of transferred data to indicate that the system is running. Finally, test performance, total size, and total time usage are displayed on the console as a test result.

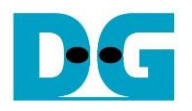

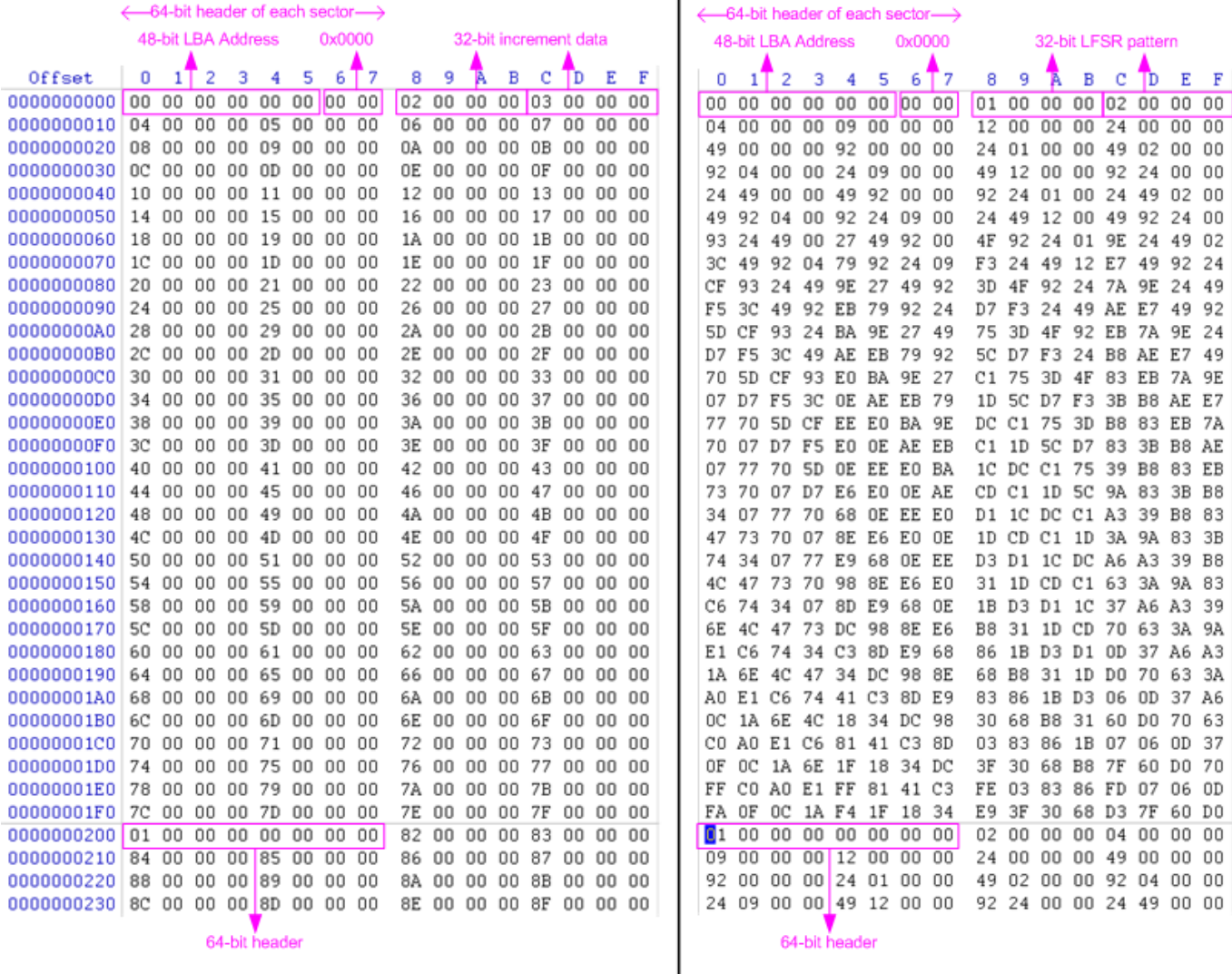

# Figure 3-3 Example Test data in sector#0/#1 by increment/LFSR pattern

<span id="page-10-0"></span>Test data of each 512-byte block has different 64-bit header which consists of 48-bit LBA address and 16-bit all 0 value. 48-bit LBA address is unique value for each 512-byte block. The data after 64-bit header is the test pattern which is selected by user. The example of test pattern is shown in [Figure 3-3.](#page-10-0) 32-bit incremental pattern is shown in the left window and 32-bit LFSR pattern is shown in the right window.

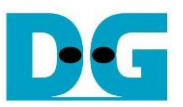

ผิดพลาด! ไม่พบแหล่งการอ้างอิง – ผิดพลาด! ไม่พบแหล่งการอ้างอิง show error message when user input is invalid. "Invalid input" is displayed on the console and then it returns to main menu to receive new command.

> +++ Write data selected +++<br>Enter Start LBA : 0 - 0x1DCF32AF => 0x20000000<br>Invalid input Error message cut-of-range LBA a **Out-of-range LBA address** Main menu [Ver =  $1.3$ ] --[0] : Identify Device<br>[1] : Write SSD  $\begin{bmatrix} 21 \\ 23 \end{bmatrix}$  : Read  $\begin{bmatrix} 85 \\ 25 \end{bmatrix}$ [3] : Security Erase

> > Figure 3-4 Invalid Start LBA input

```
+++ Write data selected +++<br>Enter Start LBA : 0 - 0x1DCF32AF => 0<br>Enter Sector Count : 1 - 0x1DCF32B0 => <mark>0x1dcf32b1</mark>
Invalid input
                                                                       Out-of-range length
    - Main menu [Ver = 1.3] ---
[0] : Identify Device<br>[1] : Write SSD<br>[2] : Read SSD<br>[2] : Read SSD
[3] : Security Erase
```
Figure 3-5 Invalid Sector count input

```
+++ Write data selected +++<br>Enter Start LBA : 0 - 0x1DCF32AF => 0<br>Enter Sector Count : 1 - 0x1DCF32B0 => 0x1000000
\frac{1}{2} Selected Pattern [0]Inc32 [1]Dec32 [2]A11_0 [3]A11_1 [4]LFSR=> 5
Invalid input
                                                                                  Out-of-range pattern
  -- Main menu [Ver = 1.3] ---
--- Main menu LVer = :<br>[0] : Identify Device<br>[1] : Write SSD<br>[2] : Read SSD
[3] : Security Erase
```
Figure 3-6 Invalid Test pattern input

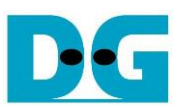

### <span id="page-12-0"></span>**3.3 Read SSD**

Select '2' to send Read command to SATA device. Three inputs are required for this menu.

- 1) Start LBA: Input start address of SATA device in sector unit. The input is decimal unit when input only digit number. User can add "0x" as a prefix for hexadecimal input.
- 2) Sector Count: Input total transfer size in sector unit. The input is decimal unit when input only digit number. User can add "0x" as a prefix for hexadecimal unit.
- 3) Test pattern: Select test pattern to verify data from SATA device. Test pattern must be matched with the test pattern using in Write Command menu. Five patterns can be selected, i.e., 32-bit increment, 32-bit decrement, all 0, all 1, and 32-bit LFSR counter.

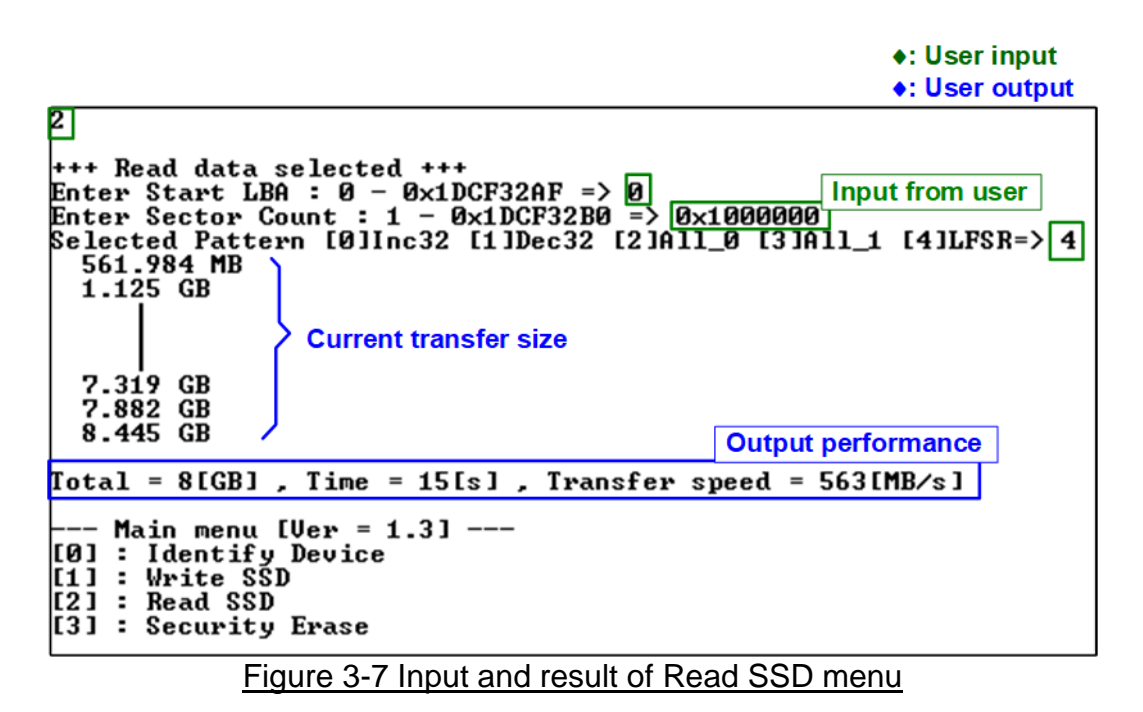

When all inputs in the Read command menu are valid, the test system starts reading data from the SATA device. While operating Read command, the console displays the amount of transferred data every second. Upon completion of the data transfer, the test performance, total size, and time usage are displayed as a test result. However, if some inputs are out-of-range, the console displays "Invalid input".

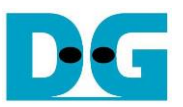

[Figure 3-8](#page-13-0) and [Figure 3-9](#page-13-1) show the error message when data verification is failed. "Verify fail" is displayed with error address, expected data, and read data. User can press any key to cancel read operation or wait until the read operation is done.

In case of cancel operation, the previous command does not complete in a good sequence. It is recommended to power-off/on SATA device and press "RESET" button to restart system.

<span id="page-13-1"></span><span id="page-13-0"></span>+++ Read data selected +++ Fire Start LBA : 0 - 0x1DCF32AF => 0<br>Enter Start LBA : 0 - 0x1DCF32AF => 0<br>Enter Sector Count : 1 - 0x1DCF32B0 => 0x1000000 Selected Pattern [0]Inc32 [1]Dec32 [2]All\_0 [3]All\_1 [4]LFSR=> 0 **Wrong pattern Verify fail**  $1st$  Error at Byte Addr = 0x000000008  $= 0 \times 00000002$ Expect Data Verify failure message  $= 0 \times 00000001$ Read Data Press any key to cancel operation<br>561.947 MB  $1.125$  GB No cancel operation 7.319 GB<br>7.882 GB<br>8.445 GB **Output performance**  $Total = 8 [GB]$  ,  $Time = 15 [s]$  ,  $Transfer speed = 563 [MB/s]$ - Main menu [Ver = 1.3] ---|<br>|[0] : Identify Device<br>|[1] : Write SSD  $|\tilde{21}$  : Read SSD [3] : Security Erase Figure 3-8 Data verification is failed but wait until read complete +++ Read data selected +++ +++ Read data selected +++<br>Enter Start LBA : 0 - 0x1DCF32AF => 0<br>Enter Sector Count : 1 - 0x1DCF32B0 => 0x1000000<br>Selected Pattern [0]Inc32 [1]Dec32 [2]All\_0 [3]All\_1 [4]LFSR=> 0 **Verify fail** 1st Error at Byte Addr = 0x000000008  $= 0 \times 000000002$ Expect Data **Verify failure message** Read Data  $= 0 \times 00000001$ Press any key to cancel operation Operation is cancelled<br>Please reset system before start new test cancel the operation -- Main menu [Ver = 1.3] ---[0] : Identify Device<br>[1] : Write SSD [2] : Read SSD [3] : Security Erase Figure 3-9 Data verification is failed and press key to cancel operation

#### <span id="page-14-0"></span>**3.4 Security Erase**

Select '3' to send Security Erase command to SATA Device. Please confirm that SATA device supports Security Erase feature using Identify device menu. The estimated time of security erase operation is also displayed in Identify device menu.

After selecting the menu, confirmation message is displayed on the console. User inputs 'y' or 'Y' to continue Security erase operation or inputs other keys to cancel operation.

While operating this command, the console displays an incremental number every second to indicate that the command is operating. After the operation is completed, total time usage is displayed as a test result.

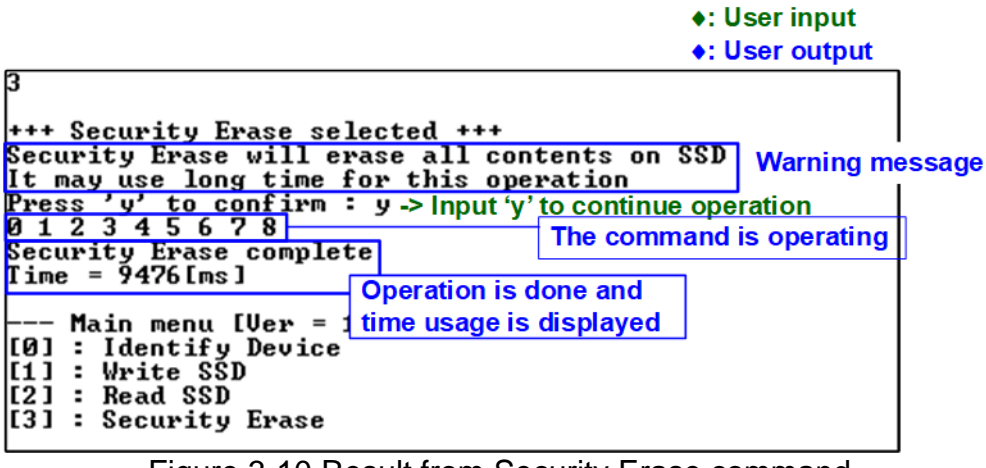

Figure 3-10 Result from Security Erase command

[Figure 3-11](#page-14-1) shows the example when user inputs other keys to cancel the command.

```
+++ Security Erase selected +++<br>Security Erase will erase all contents on SSD<br>It may use long time for this operation<br>Press 'y' to confirm :<mark>[[</mark>Cancel operation] Message after cancel
        Main menu [Ver = 1.3] ---
[0] : identify Device 'n' to cancel operation
[2] : Read SSD<br>[2] : Read SSD<br>[3] : Security Erase
```
Figure 3-11 Cancel Security Erase command

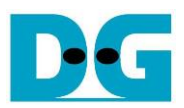

# <span id="page-15-0"></span>**4 Revision History**

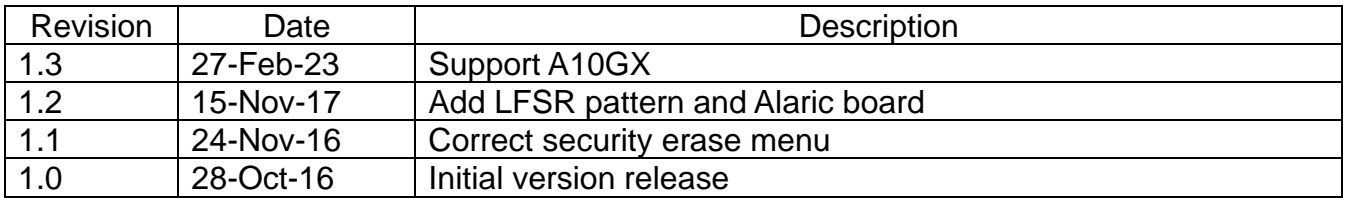